# Инструкция по использованию портала факультета для студентов

# **Оглавление**

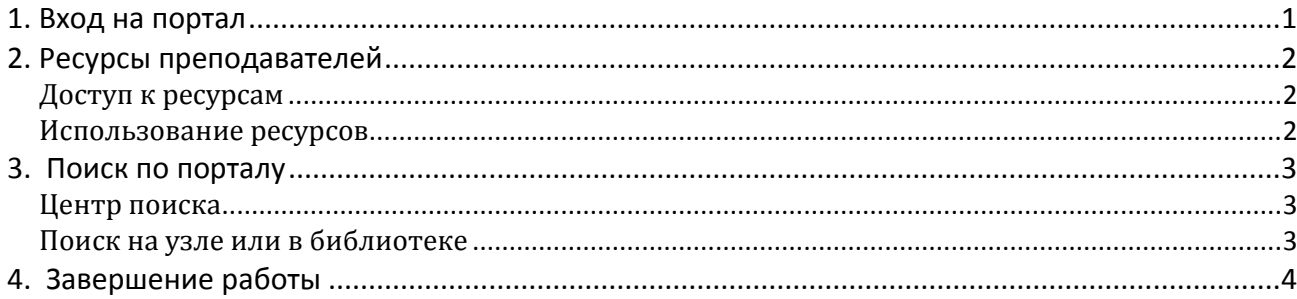

## <span id="page-0-0"></span>**1. Вход на портал**

- 1. В адресной строке браузера ввести [http://my;](http://my/)
- 2. В области авторизации нажмите на ссылку «Вход» (см. Рисунок 1);
- 3. Введите свои учетные данные nt\_domain\логин и пароль (см. Рисунок 2).

Логин и пароль указаны в инструкции, которую выдают при получении смарт-карты.

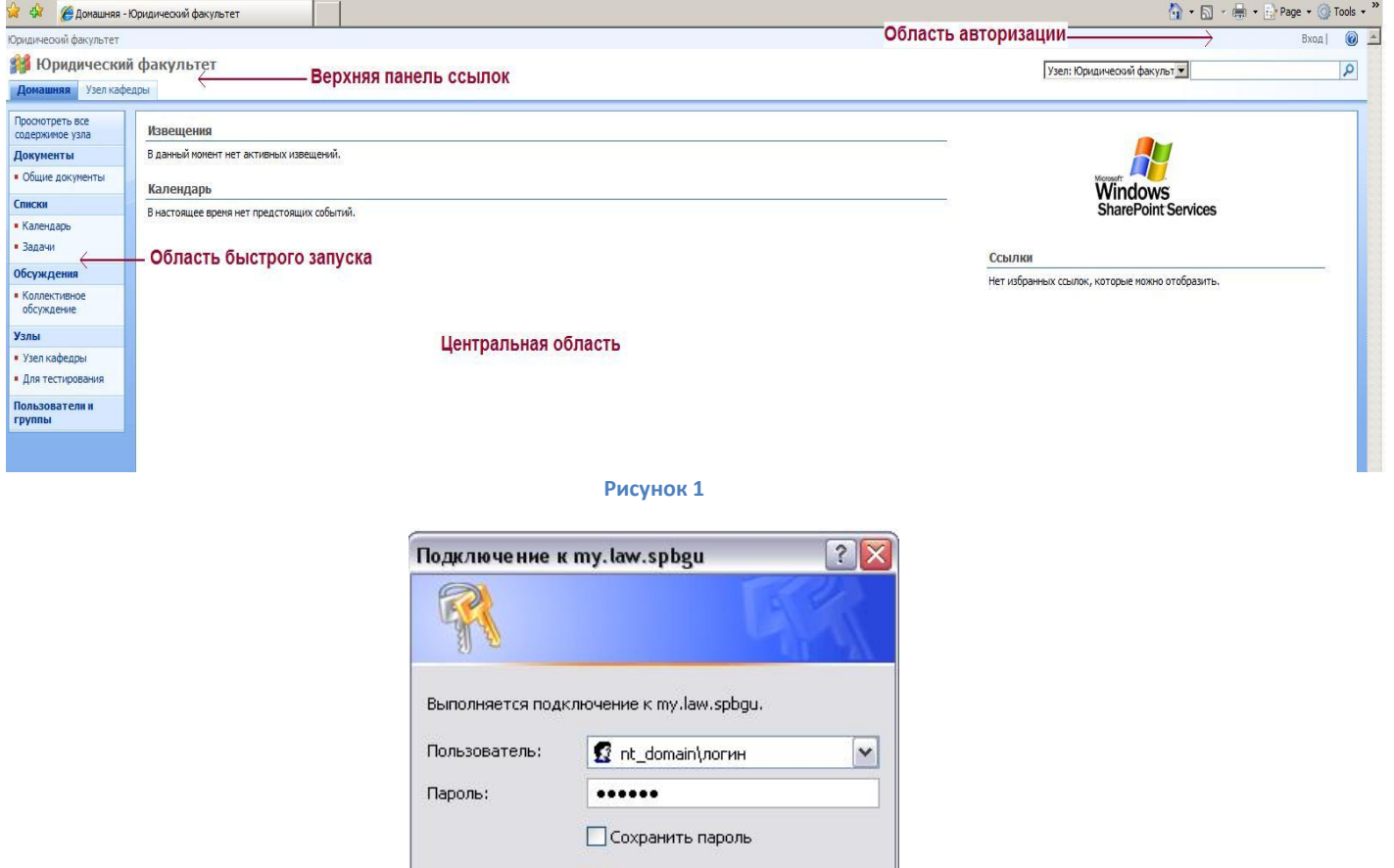

**Рисунок 2**

 $\alpha$ 

Отмена

## <span id="page-1-0"></span>**2. Ресурсы преподавателей**

На странице по адресу <http://my/default.aspx> в центральной области (см. Рисунок 3) представлен список узлов дисциплин и личных узлов преподавателей.<br>• В Юридический факультет СПбГУ

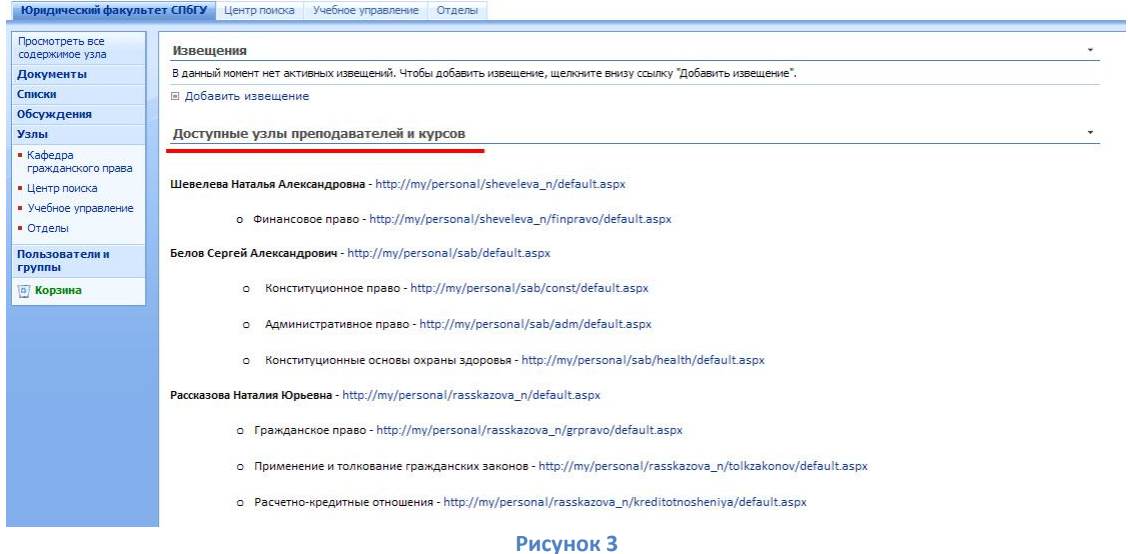

#### <span id="page-1-1"></span>**Доступ к ресурсам**

Для каждого узла заданы определенные права доступа по группам студентов.

- 1. Если у Вас нет доступа следует обратиться к преподавателю с просьбой предоставления возможности просмотра материалов узла. Преподаватель, при утвердительном решении, отправляет заявку в СИТ.
- 2. Если права выданы, но доступа все равно нет обращаться в СИТ в приемные часы (пн., ср., пт.: 16:00-16:30; вт., чт.: 18:00-18:30)

#### <span id="page-1-2"></span>**Использование ресурсов**

На узле дисциплины в области быстрого запуска расположен раздел «Документы» (см. Рисунок 4). В данном разделе находятся «Материалы к занятиям», которые опубликованы преподавателем для студентов.

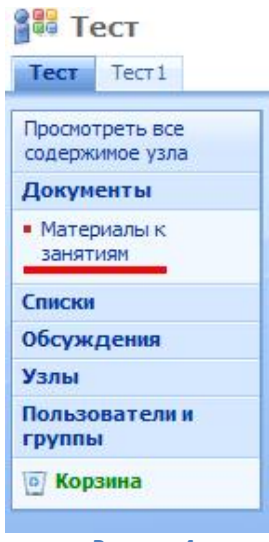

**Рисунок 4**

## <span id="page-2-0"></span>**3. Поиск по порталу**

Поиск можно осуществлять как по всему порталу, так и на отдельных узлах и в библиотеках документов. Далее будет рассмотрен поиск по всему порталу.

### <span id="page-2-1"></span>**Центр поиска**

- 1. Войти на портал по адресу [http://my](http://my/) (см. разде[л «Вход на портал»](#page-0-0) данной инструкции)
- 2. В верхней панели ссылок или области быстрого запуска выберите «Центр поиска» (см. Рисунок 5)

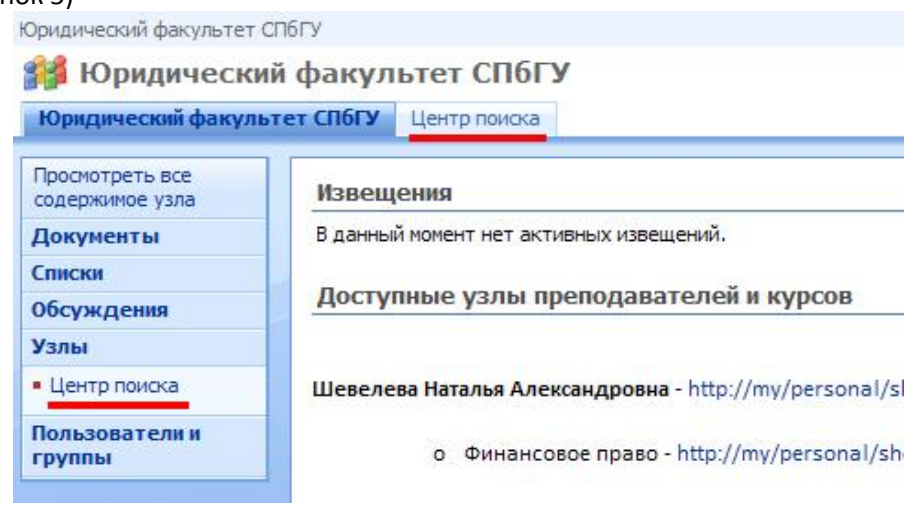

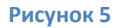

Через данный ресурс можно найти студенческие приказы и документы с узлов, к которым у Вас есть доступ.

Также можно найти информацию по людям. Для этого:

- 1. На странице «Центр поиска» выберите вкладку «Люди» (см. Рисунок 6)
- 2. Введите в окно поиска запрос по фамилии

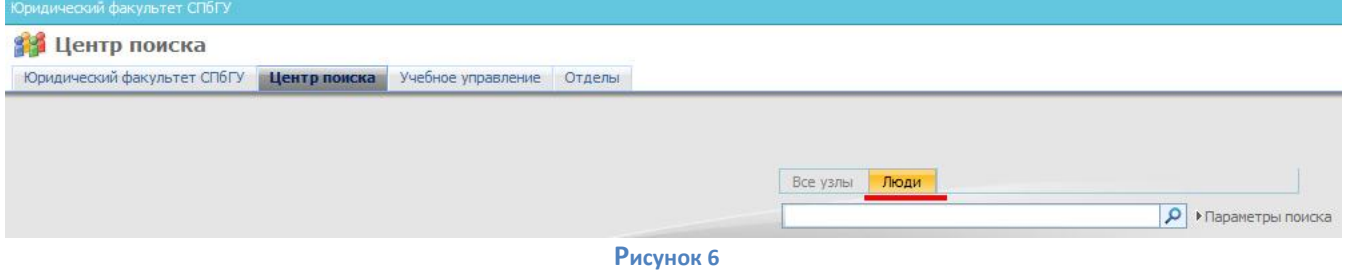

#### <span id="page-2-2"></span>**Поиск на узле или в библиотеке**

- 1. Перейдите на страницу узла или в библиотеку, где необходимо осуществить поиск.
- 2. В окно поиска введите искомую фразу (см. Рисунок 7).

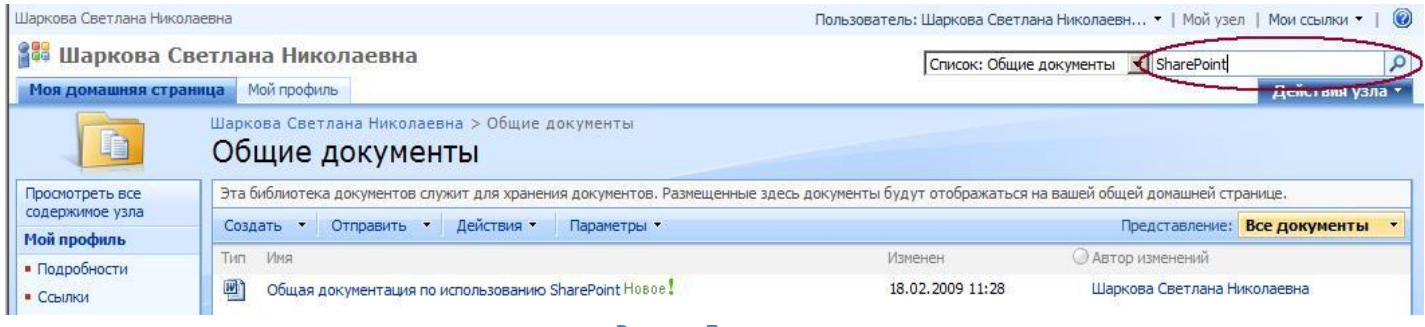

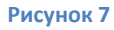

3. В выпадающем списке укажите область поиска: весь узел или текущая библиотека (см. Рисунок 8)

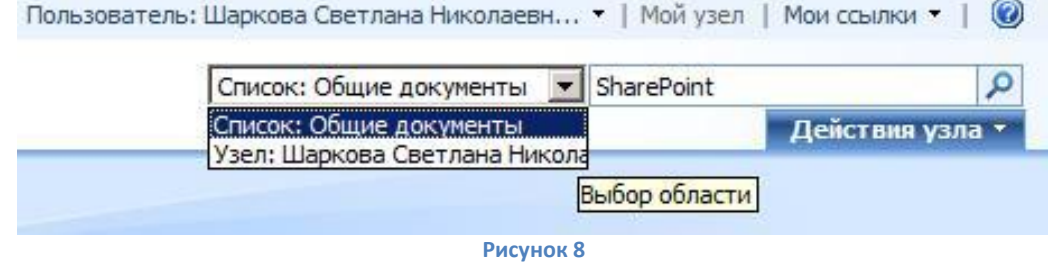

- 4. Нажмите значок .
- 5. На открывшейся странице Вам будут представлены результаты поиска (см. Рисунок 9).

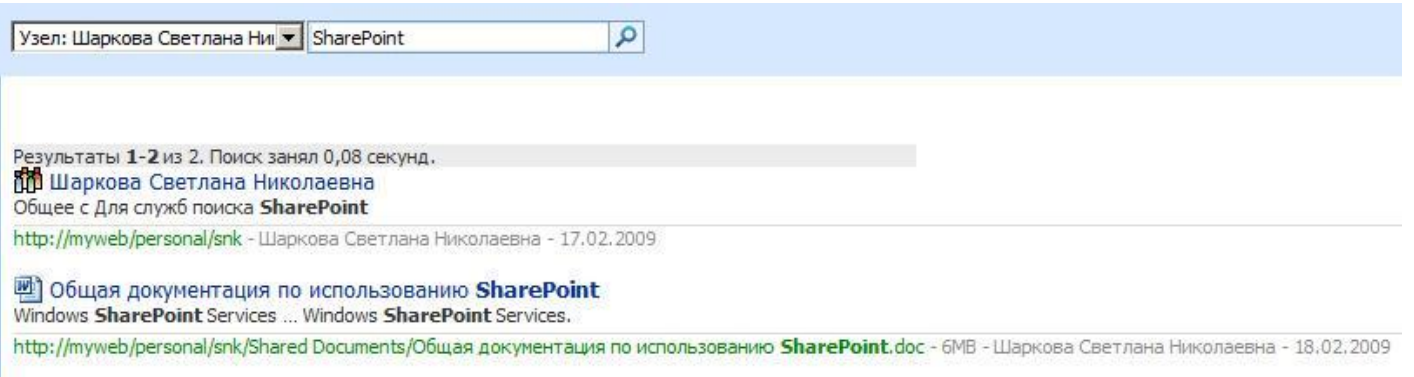

**Рисунок 9**

## <span id="page-3-0"></span>**4. Завершение работы**

Для завершения работы и выхода из своего аккаунта:

- 1. В области авторизации (см. Рисунок 1) нажмите на «Пользователь: Ваши ФИО»
- 2. В открывшемся меню выберите «Выход» (см. Рисунок 10)

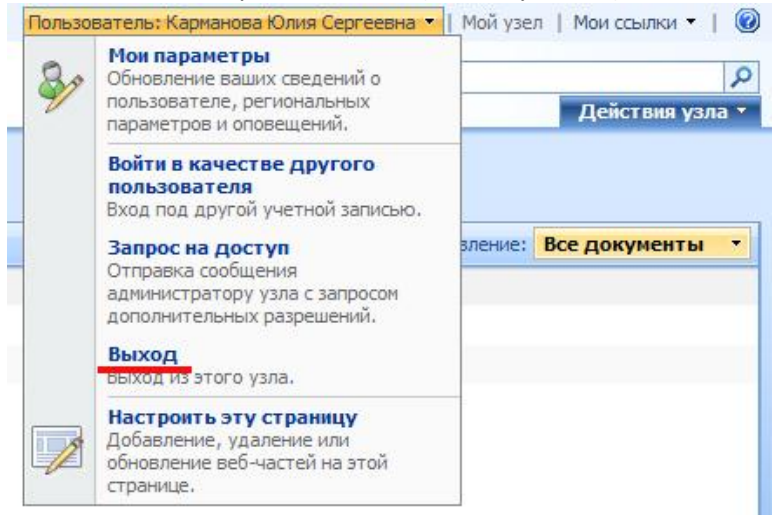

**Рисунок 10**